# Installation of AuroTrap

How to install your AuroTrap and get started with the app on your smartphone

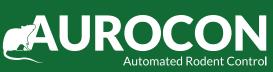

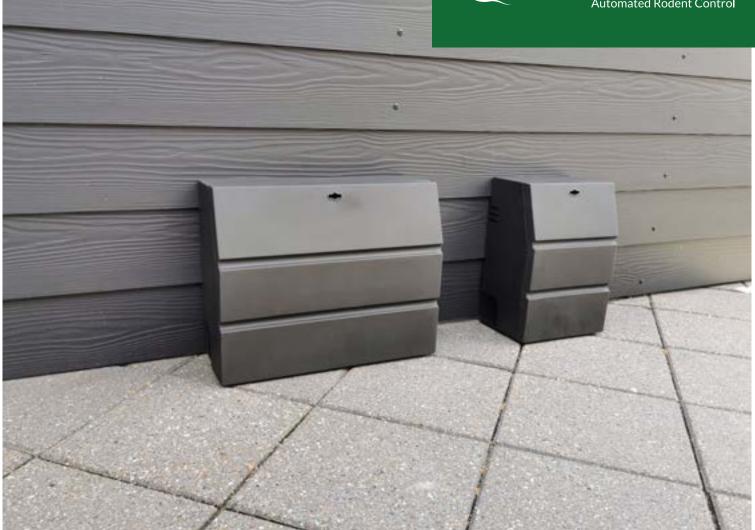

### **AuroTrap Steel**

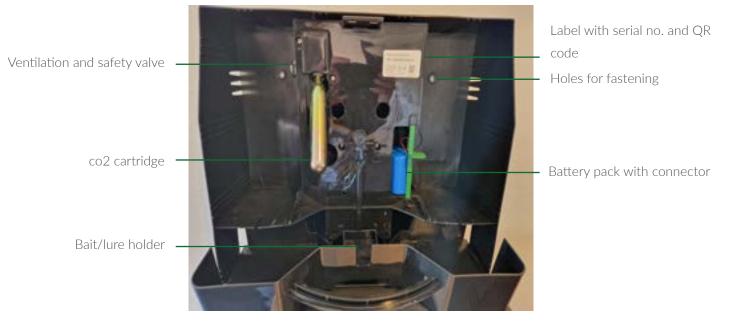

#### Installation/start-up of trap:

- Open trap
- Mount the trap using holes
- Install co2 cartridge. Tighten without overtightening and screw it in quickly to avoid wasting CO<sup>2</sup>
- Place bait
- Turn on the trap by connecting the batterypack. When the LED light turns off, the trap is ready for use. The first time the trap connects might take up to 30 minutes.
- Open the app and QR code for device, see next page

#### **IMPORTANT!**

#### NEVER DISCONNECT BATTERY WHEN LED IS LIGHTING!

#### THIS MIGHT DAMAGE THE ELECTRONICS!

## NOTE!

- The trap should be placed on the ground, out of reach of children and fastened using holes.
- Always wear gloves when handling the device and touch only the components needed for servicing (pressure cylinder, battery pack and holder, and bait block).
- Be aware that the pressure cylinder can become very cold when emptied and can cause frostbite.
  Therefore, only handle the pressure cylinder when it has thawed.
- CE marking is only valid when correctly inserted and serviced according to the user manual.
- NEVER PUT YOUR FINGERS INSIDE THE RODENT TUNNEL!
- If dirt needs to be removed, the trap must be switched off, and a bottle brush can be used.
- Remember to use the Daytime off function if the trap is placed where children might have access.

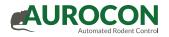

# Installation of traps

The app can be downloaded from the usual app stores, such as the App Store for iPhones and Google Play for Android phones. Search for AuroTrap.

Once the app is downloaded, the logo on the screen will look like the one shown below.

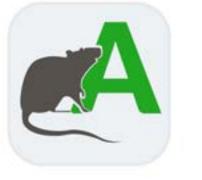

The app is now ready to use and is opened by clicking on the logo.

The login details are received by email once you have been created as a user. This creation is carried out internally in your company.

| 10.37 04           | ∎ 4 % d 92% ∎ |
|--------------------|---------------|
| 0-serie@aurocon.dk |               |
|                    |               |
| Save password?     |               |
| Log                | in            |

Version 3.8.5

#### Log in

Enter the information in the fields and click on "Log ind" (Log in)

NOTE: When you start servicing a trap, all kills (from 30 minutes before and after the service) will be ignored and not registrered in reports or notifications. This is to make it possible to test the traps, without misleading information on the reports.

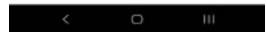

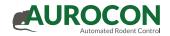

### 10.37 🖱 HI ■ # To ... 1 92% ■ Traps

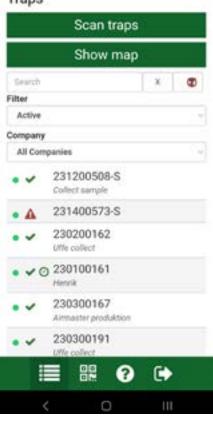

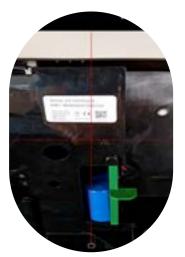

#### Traps/list view

This list shows the traps assigned to each technician contact internally.

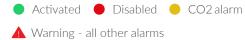

#### Traps

On this page you can choose between setting up a trap via list view or via QR code

If QR code, click on "Scan traps" or

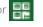

After scanning the trap, choose the Customer and the trap is automatically registered at that customer.

| Company                                                         | ×                                             |
|-----------------------------------------------------------------|-----------------------------------------------|
| Select company fro<br>continue without co<br>pressing the black | m the list or<br>impany selection by<br>cross |
| Company                                                         |                                               |
| Test of 0-serie                                                 |                                               |
| 1 ( B                                                           | IVO                                           |
|                                                                 |                                               |
|                                                                 |                                               |
|                                                                 |                                               |
|                                                                 |                                               |
|                                                                 |                                               |
|                                                                 |                                               |
|                                                                 |                                               |
|                                                                 |                                               |

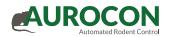

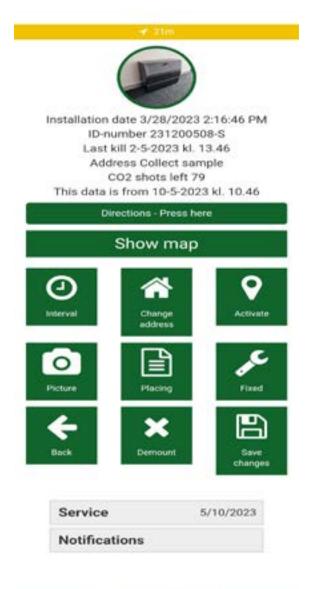

#### Steps to install:

- Press "Activate"
- Press "Change adress" to insert text for placement
- Press "Picture" to take a picture of the trap when installed
- Press "Fixed" to confirm that the trap is fixed
- Press "Interval" to set Daytime off parameters
- Press "Service"
  - Select co2, battery, bait and press "Save"
- Finally press "Save changes"
- •The trap is now ready and all required information has been saved.

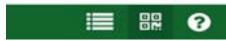

### Steps to service the AuroTrap:

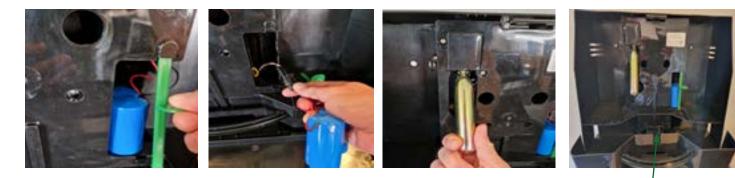

Remove the battery holder, pull out battery and replace.

Unscrew co2 cartridge and replace

(tighten new cartridge)

Change bait/lure

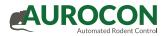

| Service                                                                                                    | >                                                                         | ٢                 |              |
|----------------------------------------------------------------------------------------------------|---------------------------------------------------------------------------|-------------------|--------------|
| Picture service                                                                                                    | $\bigcirc$                                                                | )                 |              |
| CO2 canister changed                                                                                                    | i Ve                                                                      |                   |              |
| Battery changed?                                                                                                    | Ye                                                                        |                   |              |
| Bate replaced                                                                                                    | Ye                                                                        | -                 |              |
| Trap cleaned                                                                                                    | Ye                                                                        |                   |              |
| Fixet                                                                                                    | Ye<br>No                                                                  |                   |              |
| Comments                                                                                                    |                                                                           |                   |              |
| Save                                                                                                    |                                                                           |                   |              |
| Save                                                                                                    | 00508-5<br>kl. 13.46<br>sample<br>ft 79                                   |                   |              |
| Save                                                                                                    | 00508-5<br>14, 13, 46<br>15 ample<br>17 20<br>2023 M 11 2<br>as Sector    | <b>?</b> `        |              |
| Save<br>Save<br>Installation<br>ID-number 2312<br>Last kill 2-5-2023<br>Address Collect<br>CO2 shots les<br>This data is from 10-5<br>Directors - Pre                   | 00508-5<br>14, 13, 46<br>15 ample<br>17 20<br>2023 M 11 2<br>as Sector    |                   | C.A          |
| Save<br>Save<br>Installation<br>ID-number 2312<br>Last kill 2:52023<br>Address Collect<br>CO2 shots is<br>This data is from 10-5<br>Directors - Pro<br>Show m<br>Show m | 00508-5<br>14.13.46<br>isample<br>17.70<br>2023 kJ 11.2<br>ascience<br>ap | <b>?</b> `        | Fact<br>Fact |
| Save<br>Save<br>Installation<br>ID-number 2312<br>Last kill 2:52023<br>Address Collect<br>CO2 shots is<br>This data is from 10-5<br>Directors - Pro<br>Show m<br>Show m | 00508-5<br>14.13.46<br>isample<br>17.79<br>2023 kl 113<br>seleces<br>ap   | <b>7</b><br>Notes | D Fait D     |

#### Service

When you enter the service function, you simply choose the items that has been serviced, take a picture and add text as needed.

This will be shown in the reports for the customer, if you have chosen to add servicereports.

Hit "Save" when finished.

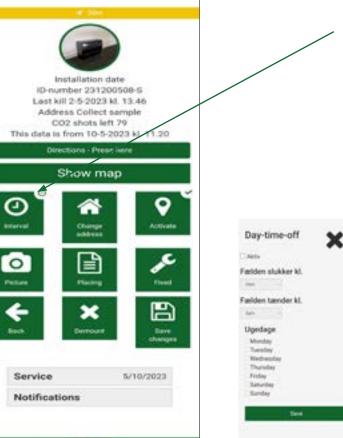

#### Daytime-off

Daytime OFF: the traps kill function will not activate during the time specified.

The default setting is that the trap is always active. The times and days can be changed.

Press "Gem" (Save change).

Once the trap has connected and confirmed the settings, the yellow clock will turn green and the settings are updated. (NOTE that the settings are not updated until the trap has been online, to speed up the process you can make a kill after all settings are made in the app)

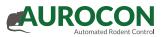

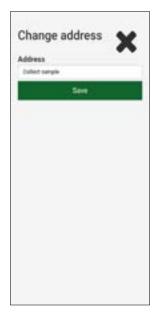

#### Change address

Click on the house icon, "Ret adresse" (Change address) and write the address or customer name.

This is a free text field and can therefore also be used to note other relevant information.

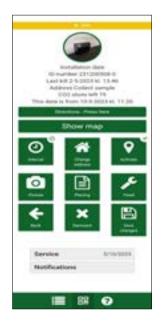

#### Activate

When you click Activate, the trap is activated in the system, and the GPS position of your smart device forms a dot on the map.

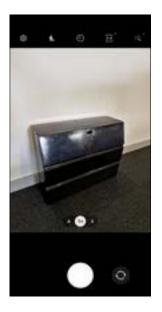

#### Picture

Press the picture icon and take a picture of the installation – make sure to include surroundings.

You can later click on the image to see it in a larger size.

This picture will be the new profile picture for the trap.

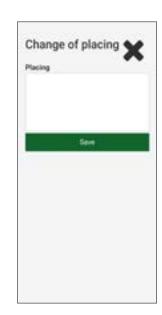

#### **Change Placing**

Under 'Placing', you can specify where you have placed the trap, e.g., "next to the door".

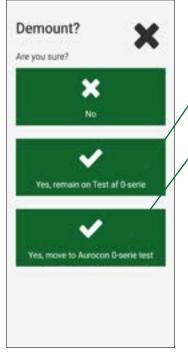

#### Demount trap

When you click on the x mark, you can dismantle the trap.

#### All data on the trap is removed.

The trap is still at the customer, and a new location is entered, or a new address is entered on the same customer.

The trap is moved back to storage and is available for another customer.

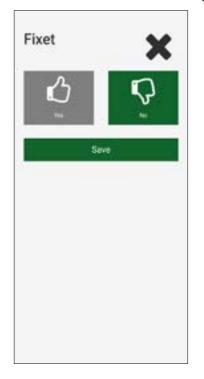

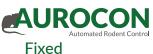

Under 'Fixed', indicate whether the trap is mounted and secured, to a wall or to the ground.

# Show map 3/78/2023 Service Data was correctly sent edited 231200508-5 OK

#### Save

When you click 'Save', all your information is sent to AuroTrap, and you'll get a notification if it went well.

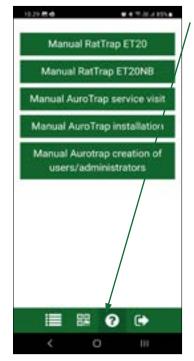

#### Manuals

Clicking on the question mark will open this manual.

#### For further information, please visit www.aurotrap.com